# **2-Factor Authentication (2FA)**

2-factor authentication in Lucy is based on [Authy](https://authy.com) service, which allows you to login to the system using a security token obtained via the mobile application or via SMS message. In order to set up 2FA for your Lucy, you will need to go through a few simple steps:

- 1. Obtain an API key
- 2. Configure Lucy to use the API key
- 3. Setup 2FA for all users

## **Obtain an API Key**

You may either use our pre-configured API key or set up your own key. We **strongly** recommend to obtain your own API key for production setups, as using the pre-configured key will share your Lucy login information (emails, phone numbers and time of the login) with our Authy account. More than likely this is not what you need. **By default Lucy has no 2FA API key configured and doesn't send any login information outside.**

### **Use Pre-configured Key (NOT RECOMMENDED)**

In order if you are running a test system and just want to check how 2FA works, you may use our test API key: ROnCZuDlRyPYa9Cys0L1q4x08hIIN06m (just copy it and proceed to "Configure Lucy" section below)

### **Generate Your Own Key**

- Create a new account on Twilio (free of charge):<https://www.twilio.com/try-twilio>
- Open the console: <https://console.twilio.com/>
- In the console go to Explore Products and find Authy:

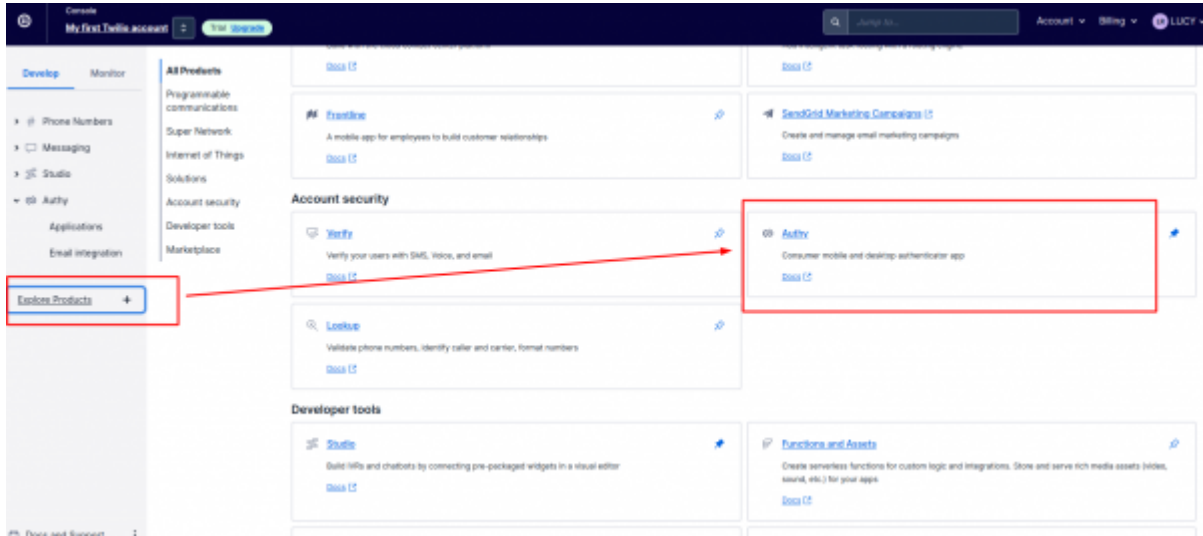

Press "Verify your phone number", enter your phone number to recieve a verification code,

#### [then enter it to get your number validated.](https://wiki.lucysecurity.com/lib/exe/detail.php?id=2-factor_authentication_2fa&media=phone_number.png)

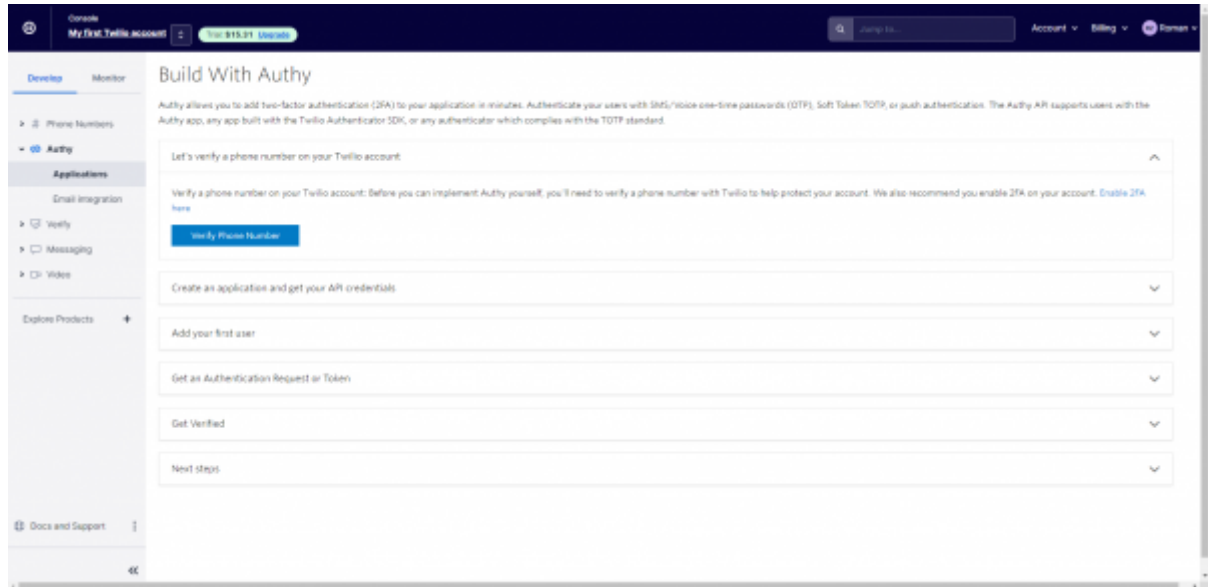

• Set the application name (i.e. Lucy) in "Friendly name" column and hit "Create Application".

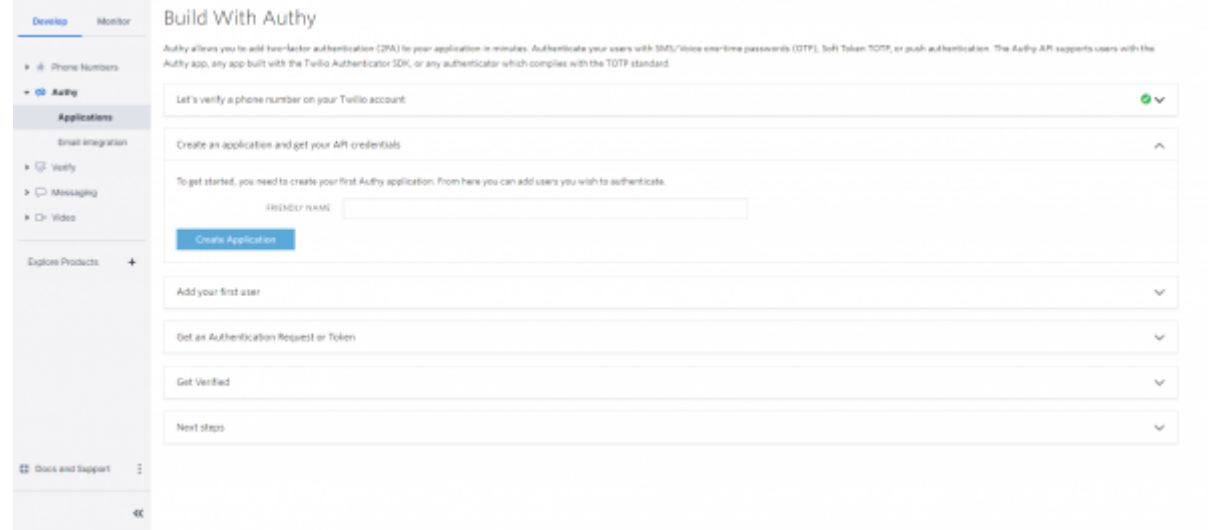

• Add your first user email and phone number.

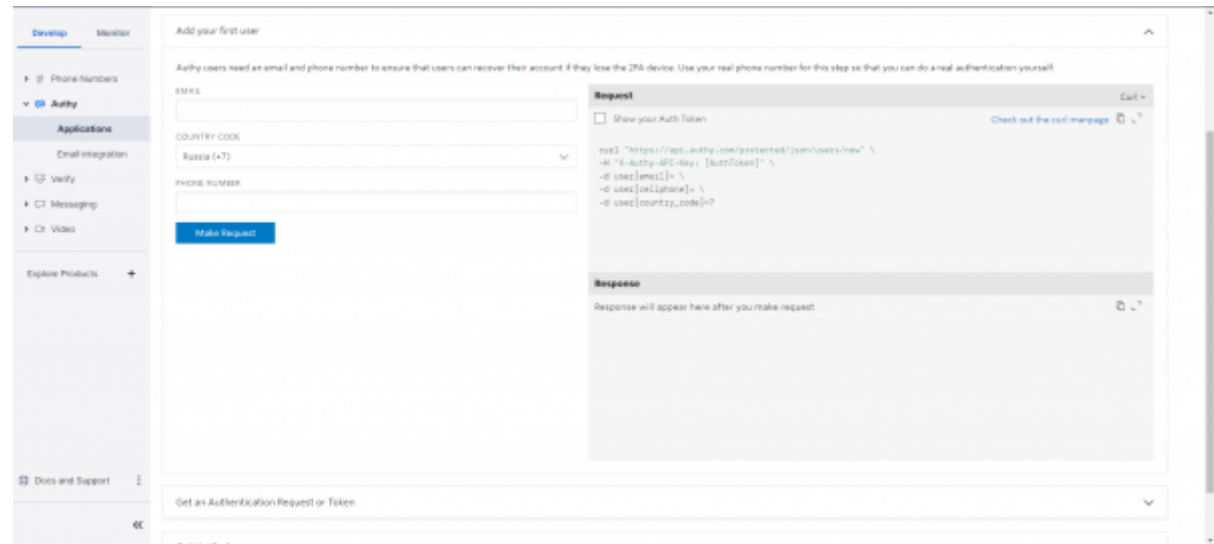

• Select "App Token", then enter generated token number from "Authy" app on your phone.

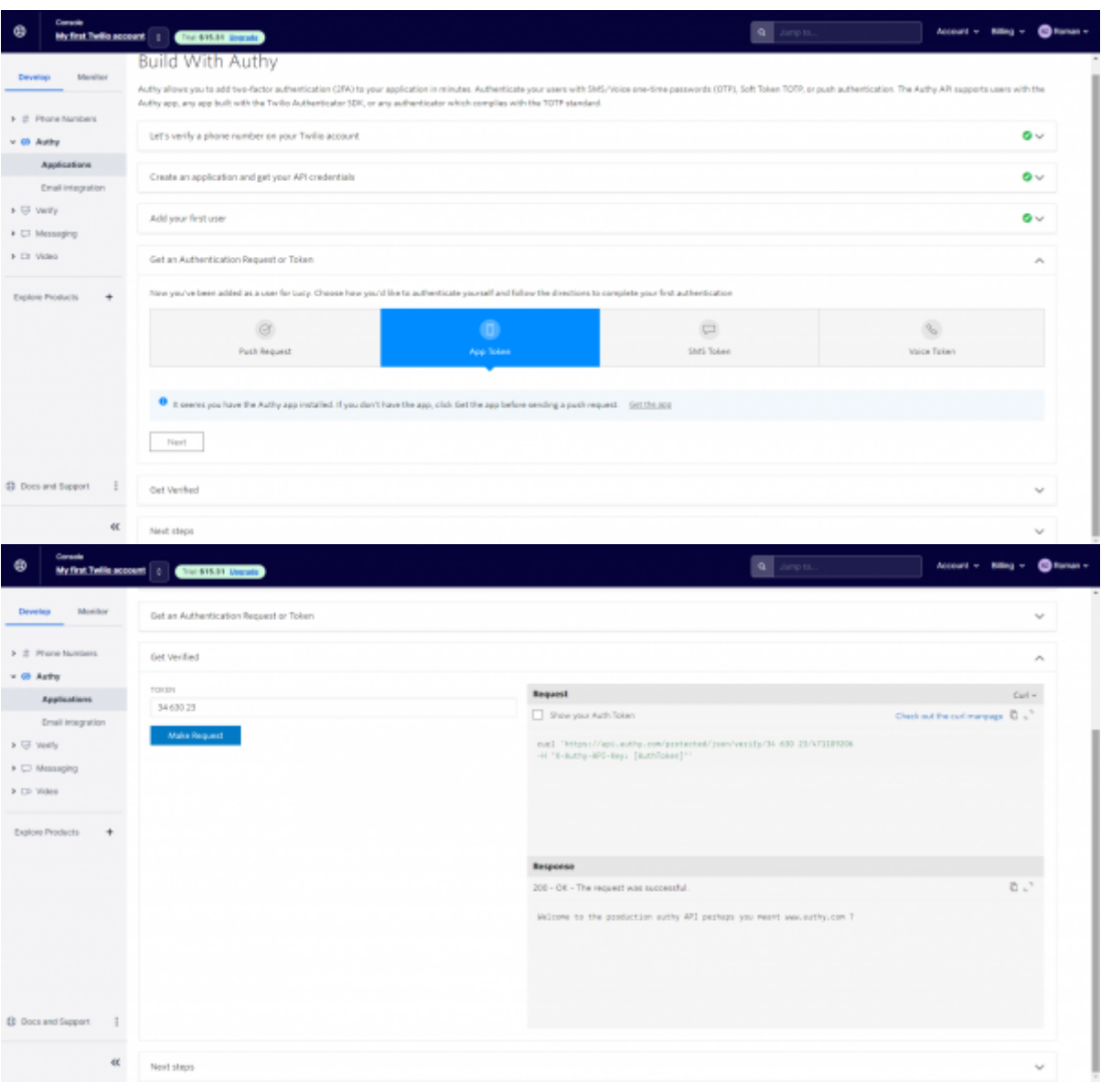

Choose your created application,

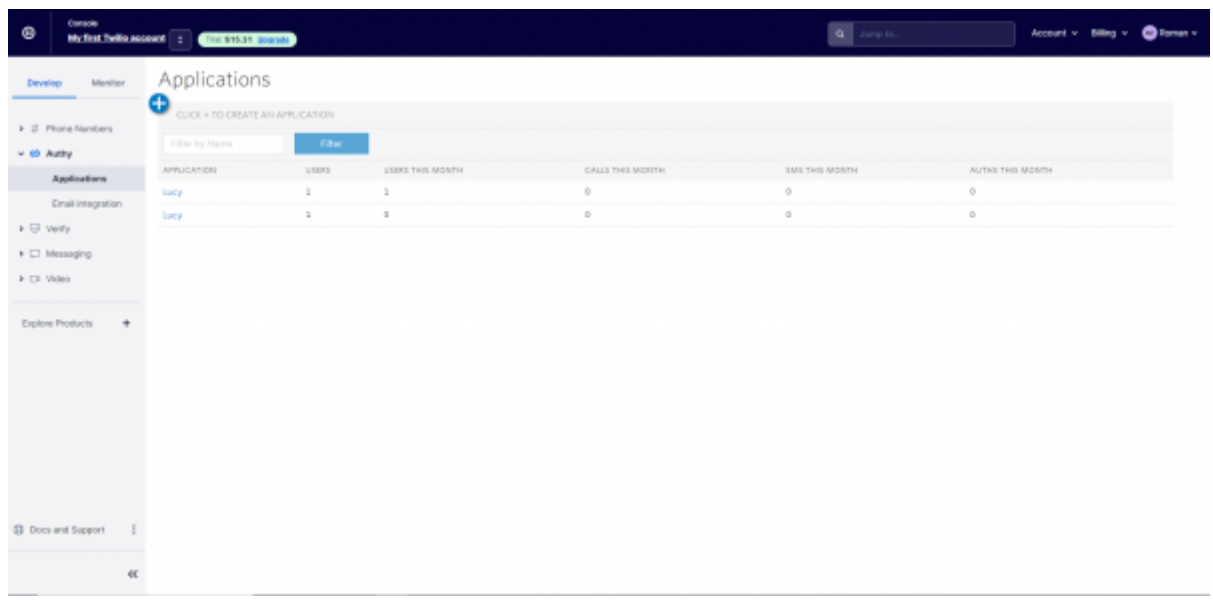

• go to "Settings", press an eye icon at

["Production API KEY" and the system will show you your unique API key.](https://wiki.lucysecurity.com/lib/exe/detail.php?id=2-factor_authentication_2fa&media=api_key.png)

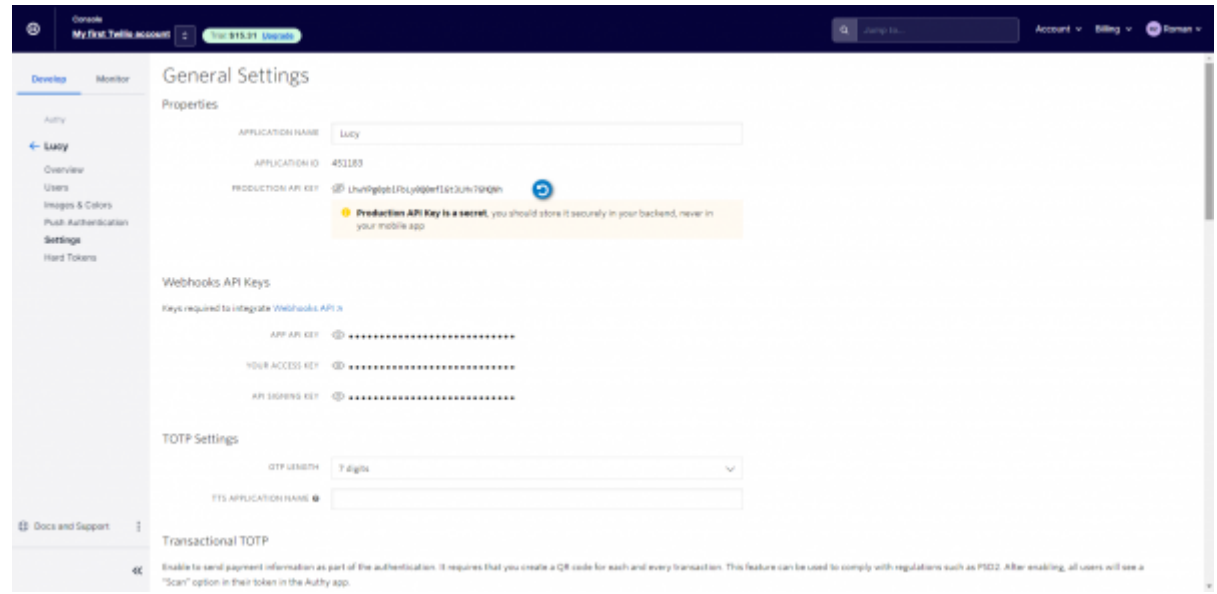

Copy this API key - you will need to paste it into Lucy

## **Configure Lucy**

At this step, you should already have an API key. Open Lucy interface and go to "System" → "Advanced Settings" in the main menu and paste your API key into "2FA" field, then hit "Save".

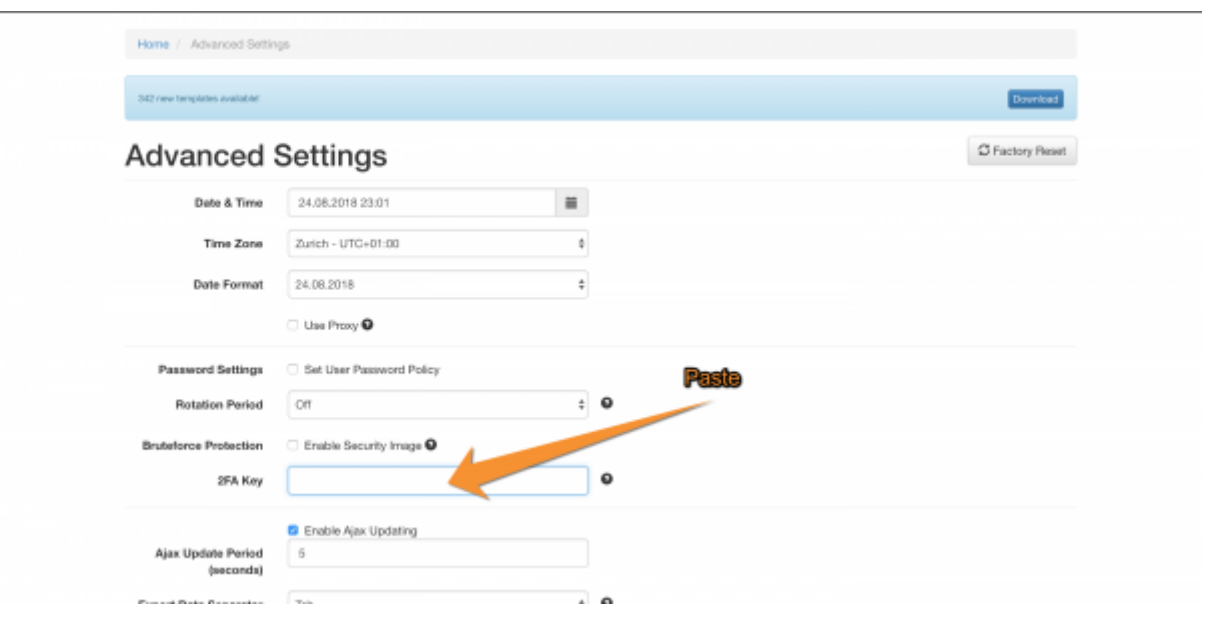

Now you're all set and can configure 2FA for your account.

### **Setup 2FA for user accounts**

All users in the system should configure 2FA for them on their own (as it sends SMS to their phone).

In order to do so, each user should:

- 1. Go to the "Account" page
- 2. Enter their phone in the corresponding fields
- 3. Hit "Save"
- 4. Press "Configure 2FA" and follow instructions on the screen

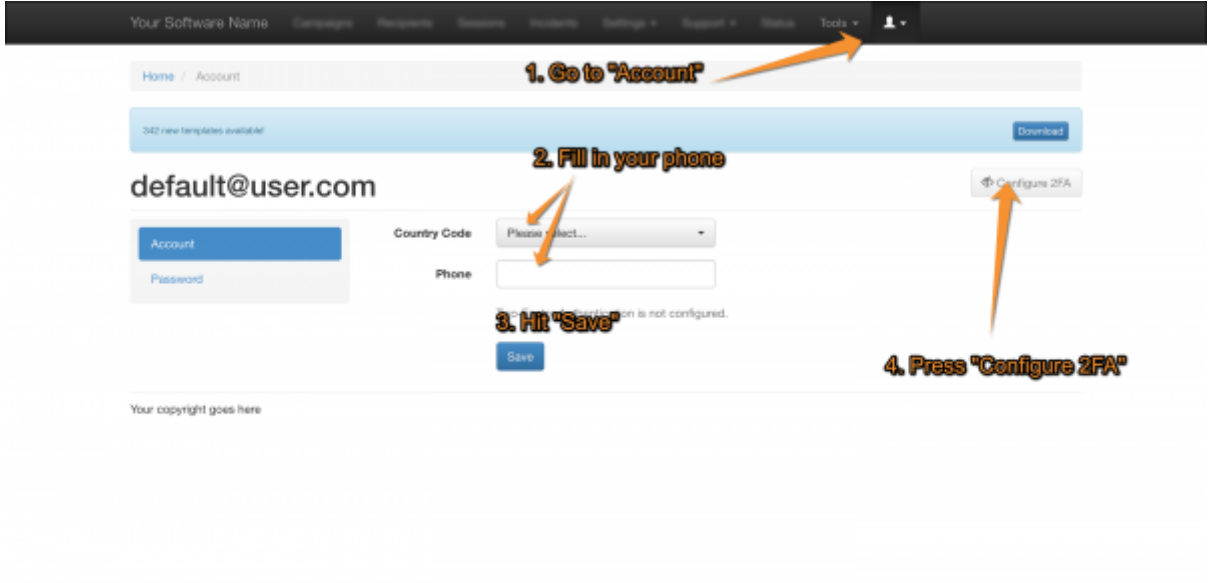

A user will be logged out after configuring 2FA and the system will ask a 2FA token during the next login. In order to obtain a 2FA token, you may either use Authy mobile application or request a token via SMS.

From: <https://wiki.lucysecurity.com/>- **LUCY**

Permanent link: **[https://wiki.lucysecurity.com/doku.php?id=2-factor\\_authentication\\_2fa](https://wiki.lucysecurity.com/doku.php?id=2-factor_authentication_2fa)**

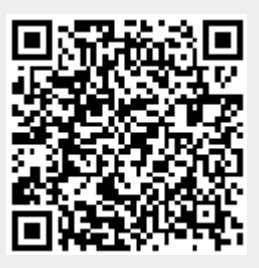

Last update: **2023/01/27 20:15**